## **How to Submit Price Changes in iSupplier**

## **Important things to remember when making price changes in iSupplier:**

- iSupplier has two separate and distinct functions with separate access links, MCG DLC Price Submission and MCG iSupplier Portal. The Price Submission link will take you to the area where you can submit price changes, and the iSupplier Portal allows you to review invoices and payments, as well as any DLC purchase orders.
- You can only submit price changes between the 2nd and the 11th of each month.
- You can only submit price changes for the following month (ex. submit May 2 11 for June price changes).
- You can only submit prices changes one time per month (per blanket). Once you click the submit button, you cannot make any changes to that blanket until the 2nd of the following month when it becomes available again.
- The blanket agreement must be in a status of Open in order to make price changes.
- If you are making price changes and your session times out or you lose your Internet connection, you will have to log back in and start over again (your work is not saved). For this reason, DLC recommends that you export your blanket agreement to an Excel spreadsheet (see step 5 below), make all of your changes on it, then once you have everything finalized, log into iSupplier and enter your changes.
- When entering price changes, please do make any additional changes to your blanket agreement such as removing discontinued items or pack size changes. The only exception is entering your supplier item codes. All other changes to your blanket agreement should be submitted via email to [DLCSPorders@MontgomeryCountyMD.gov.](mailto:DLCSPorders@MontgomeryCountyMD.gov) Please do not enter a price of \$0 for any item as that will change the price in the system to \$0. If you no longer carry a product, please send an email to the email address above and request that it be removed from your blanket agreement.

**1.** To access iSupplier, go to the Montgomery County website at [www.MontgomeryCountyMD.gov.](http://www.montgomerycountymd.gov/) Click on the **Online Services** drop-down menu, then click on the **AccessMCG Portal** link.

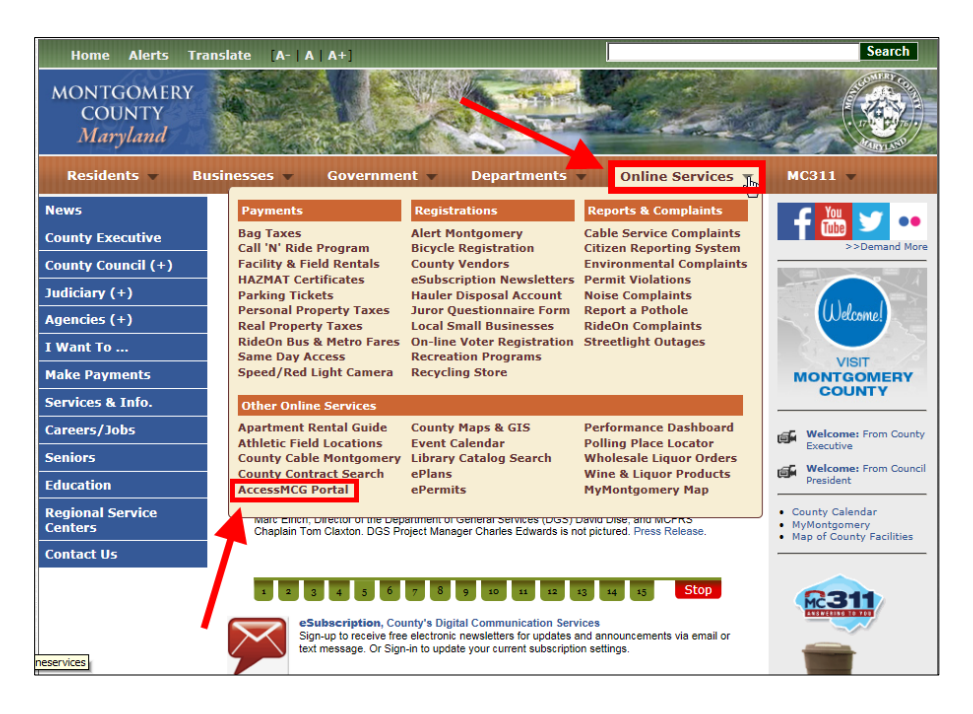

**2.** Enter your email address and password, and click **Log In** (note: If you have not logged in to iSupplier previously, click the button that says County Has Setup My Account, and follow the prompts to enter the temporary user name and password that were sent to you).

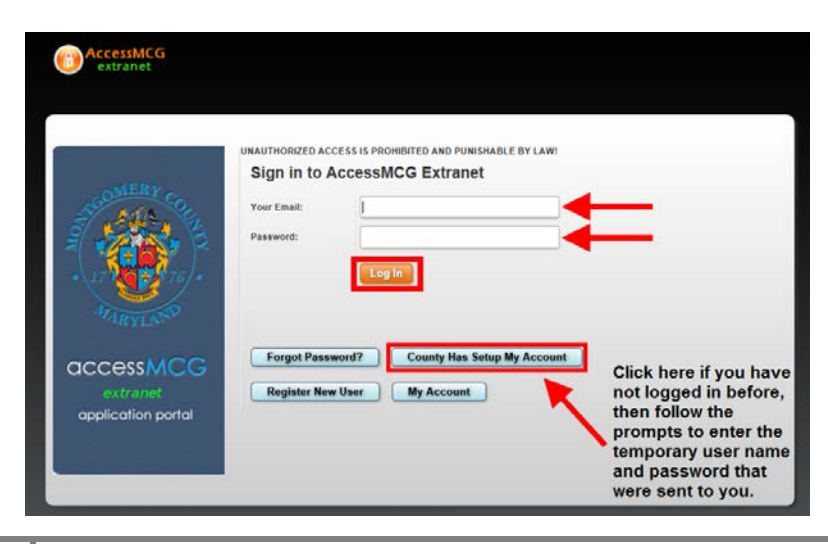

**3.** Click on the link that says **DLC iSupplier**. On the next page, click on the button that says **Click Here to Go to iSupplier Application**.

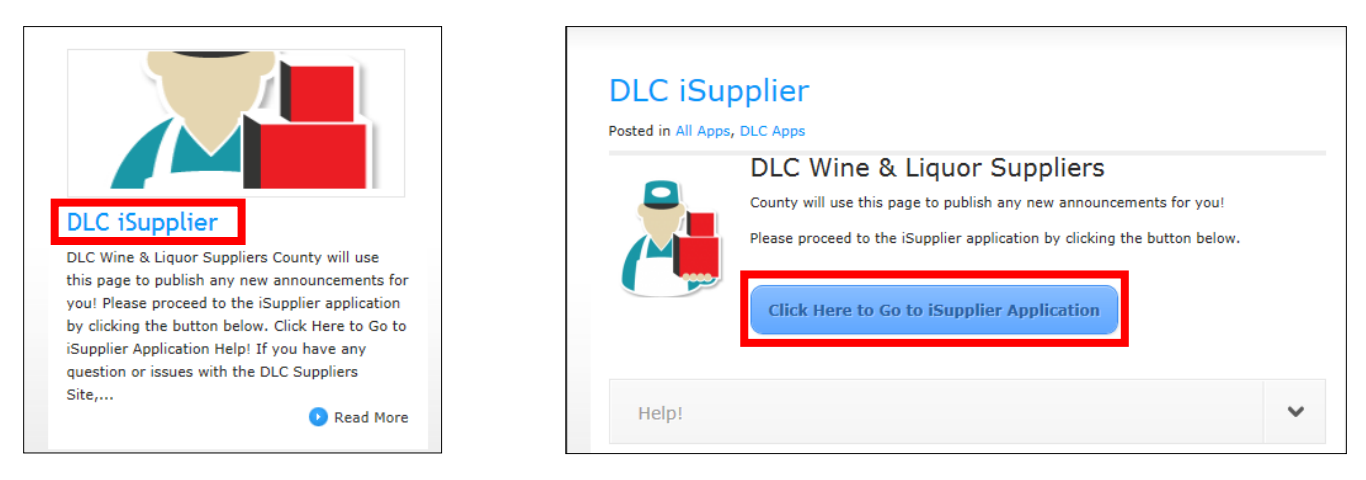

**4.** Click on **MCG DLC Price Submission** (this will only be visible between the 2nd and the 11th of each month). Next, click on the **Orders** tab at the top of the screen.

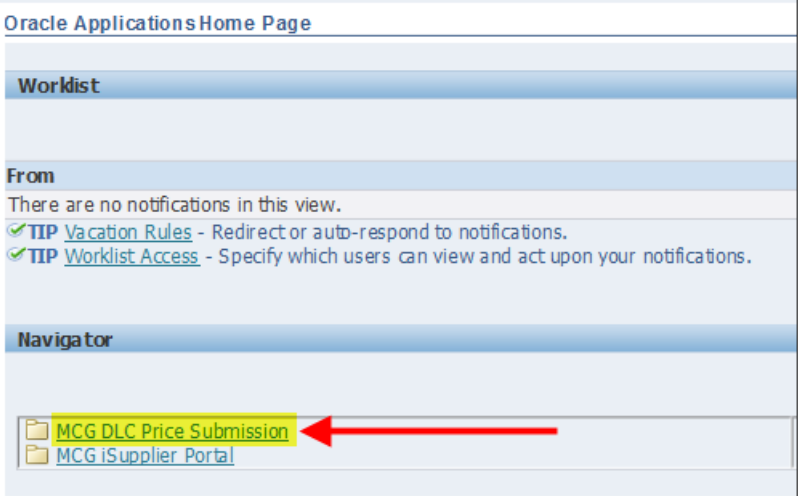

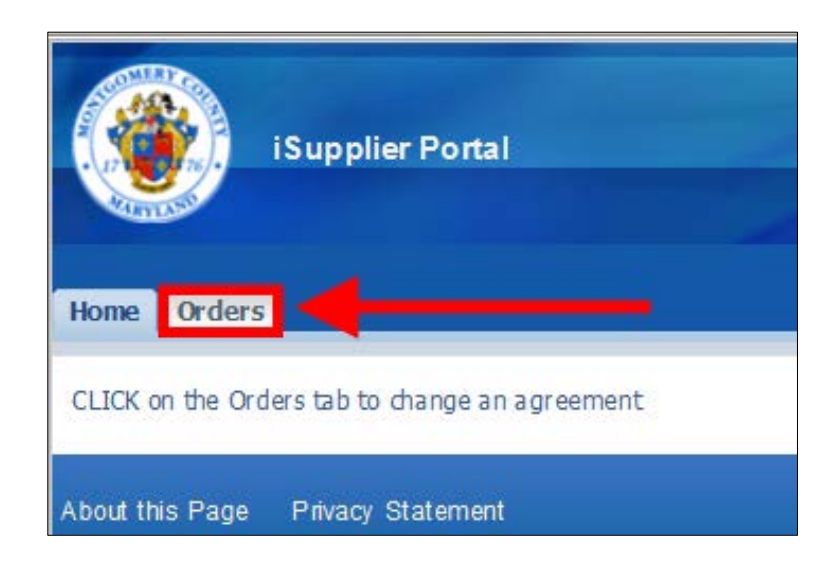

**5. Select** the blanket agreement you want to edit and click **Request Changes** (note: the blanket must have a status of Open in order to make changes).

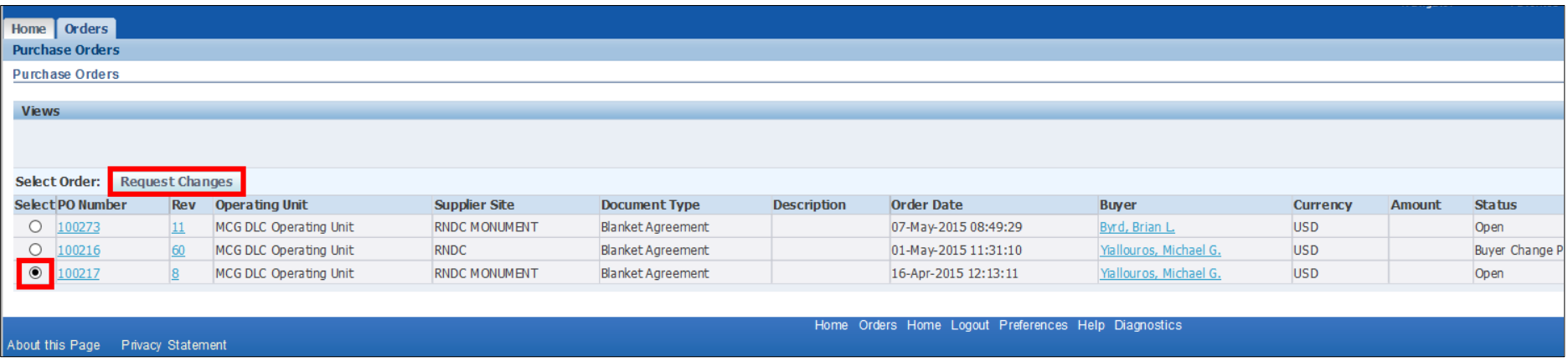

**6.** Note that the blanket agreement defaults to the last page of a multi-page blanket. Click the drop-down arrow to go to the beginning (or a specific page) of the blanket agreement.

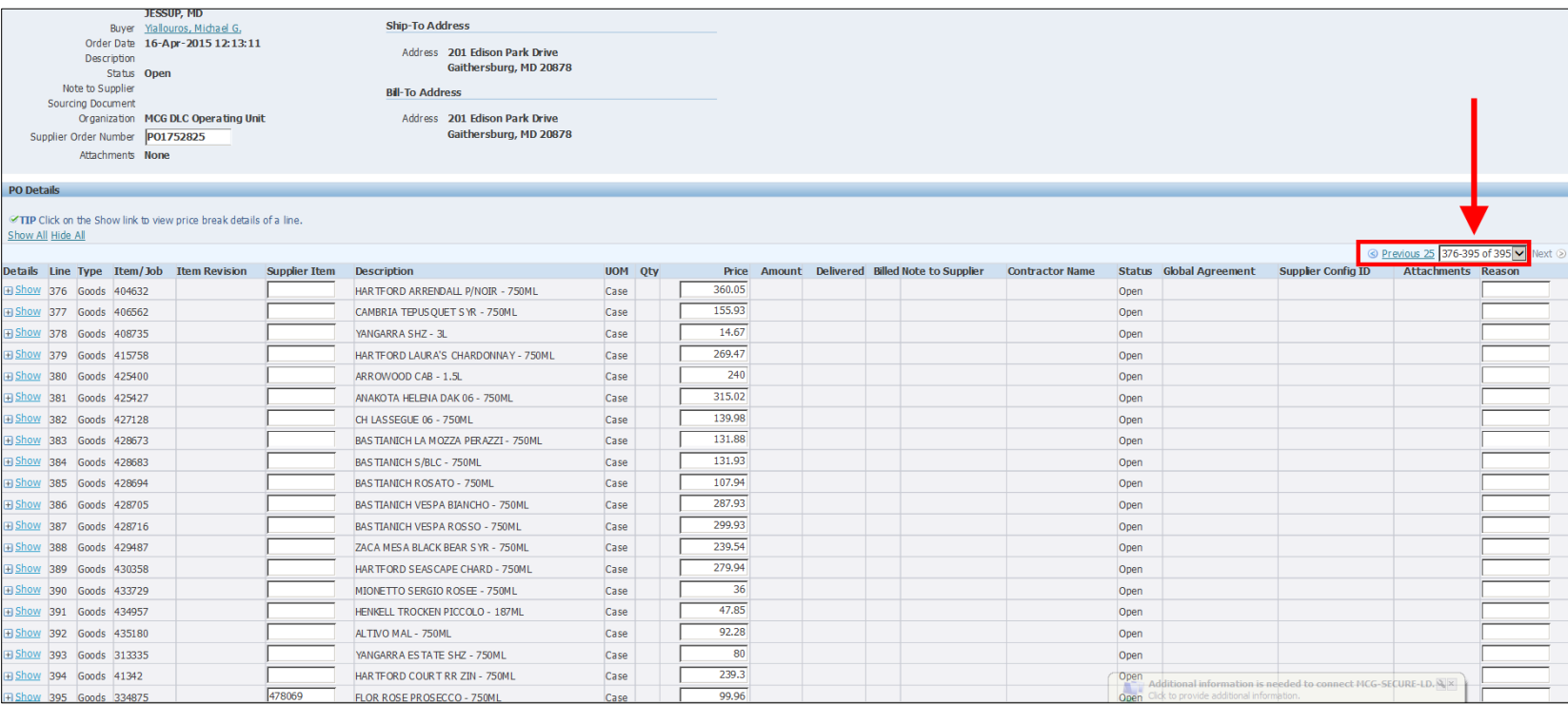

**7.** Please enter your supplier item numbers if they are not provided. This will ensure that they are included on your purchase orders, which will help DLC Accounts Payable team process your invoices faster. Note: for any line where a supplier item number is added, the month and year should be added to the Reason column to the far right. Please use three characters for the month, followed by the four-digit year (ex. JUN2015, JUL2015, AUG2015, etc.).

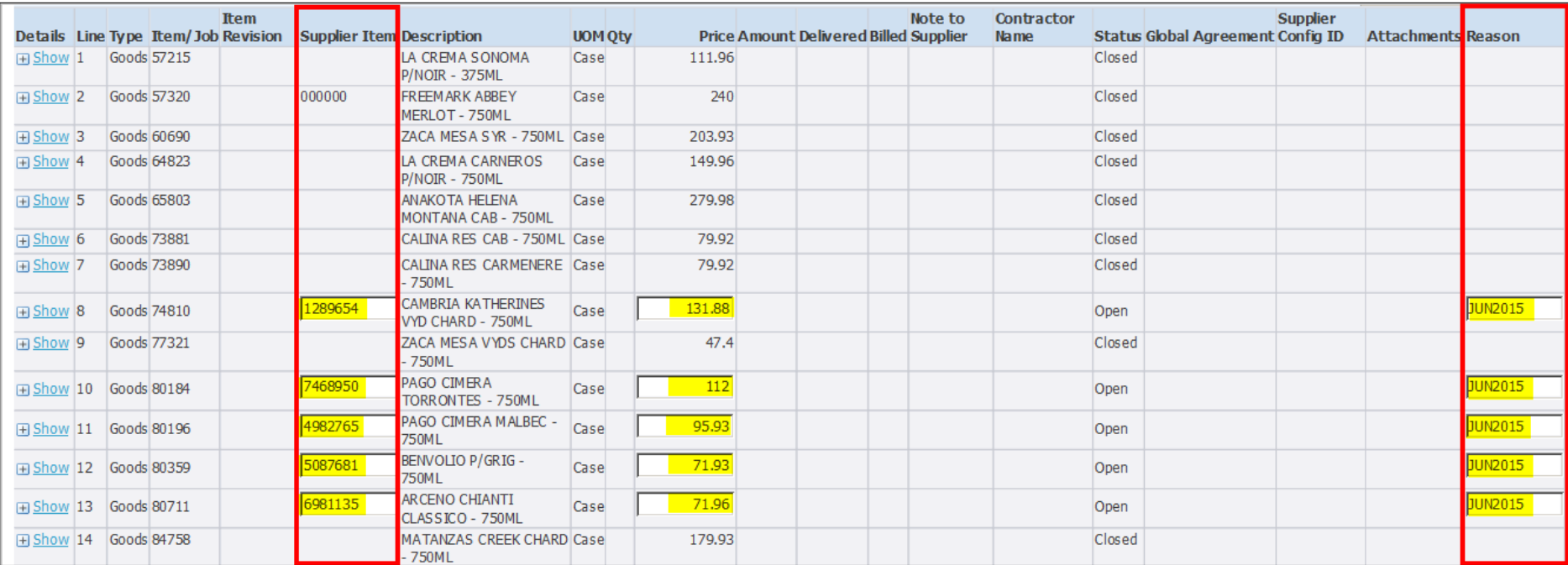

**8.** It is recommended that you export your blanket agreement to an Excel spreadsheet and use it to make your price changes before you enter them in iSupplier. This will enable you to make any necessary edits in Excel before entering in iSupplier. Remember, you can only update your blanket agreement one time each month, so once you click Submit, you cannot make any additional changes until the following month. To export your blanket agreement, click the **Export** button in the top-right corner of the screen.

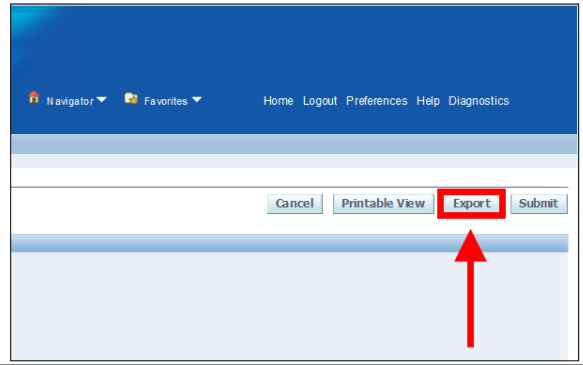

**9.** In your Excel document, add a column called New Price to the right of your existing price column. Find the items for which you want to change the price and enter the new price in the New Price column.

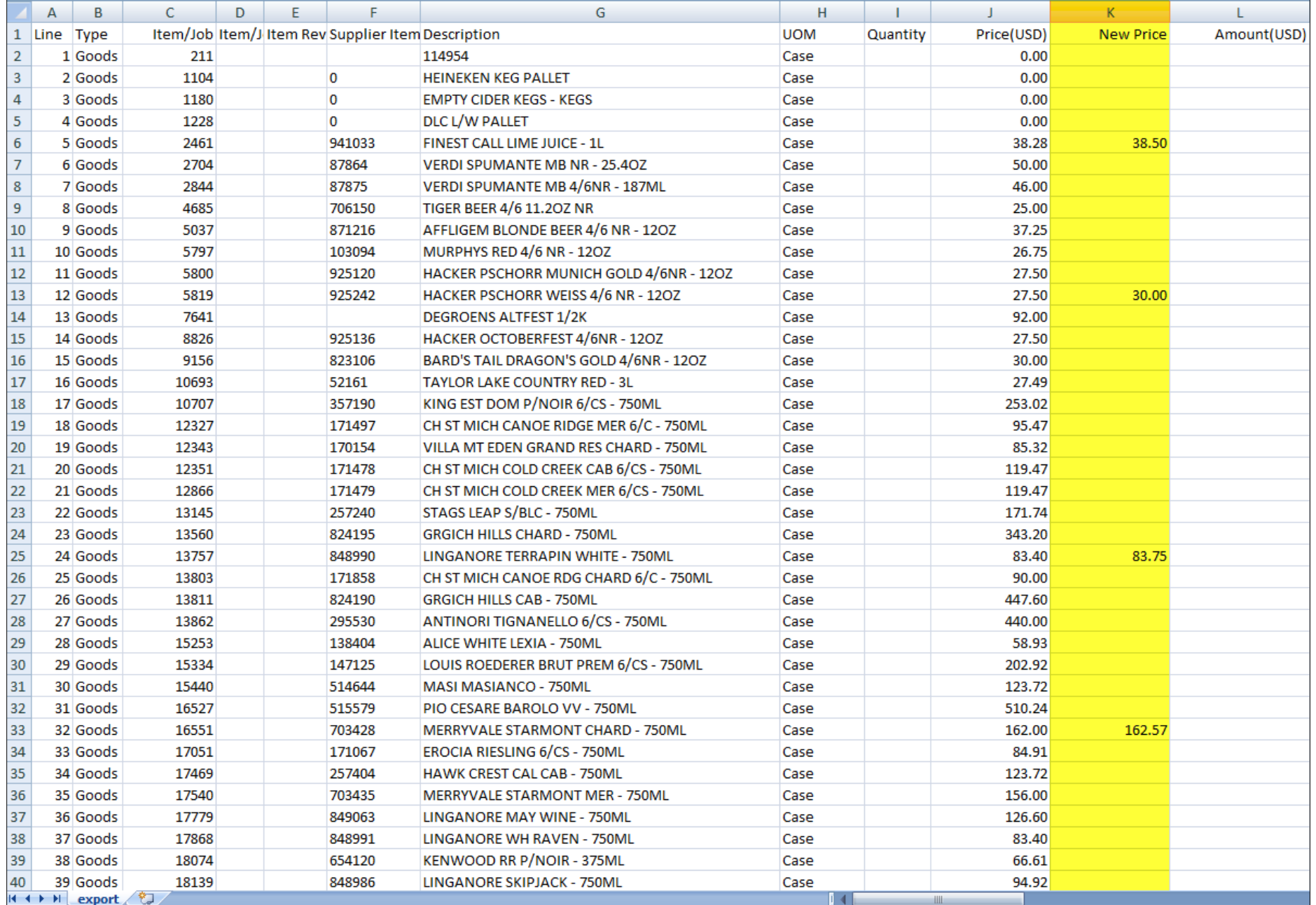

**6** Montgomery County Government • DLC iSupplier Price Changes User Guide (rev. 5/21/2015) Prepared by: Enterprise Resource Planning, Change Management • Prepared for: Department of Liquor Control 10. Next, filter the New Price column to show only the items with price changes. Use the Line number (far left column) that corresponds to the item for which you're changing the price. Looking at the sample spreadsheet below, you know that line numbers 5, 12, 24, 32, 451 and so on are items with price changes.

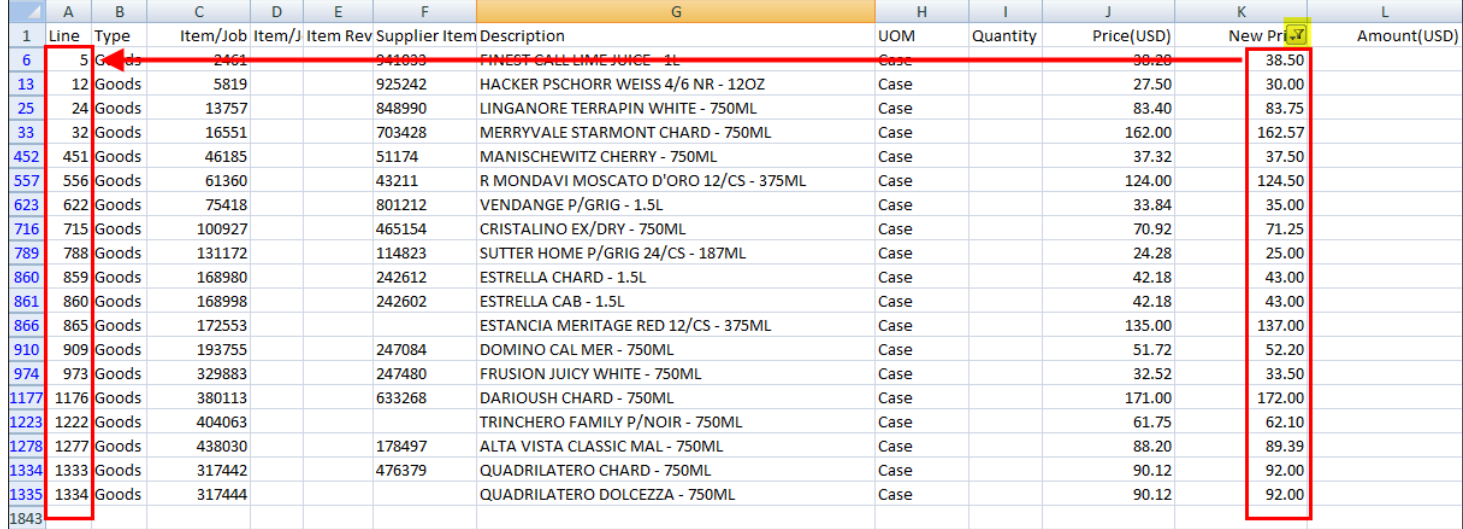

**11.** Once logged back into DLC Price Submission, find the line number and enter the new price in the Price column (as in the example below, find line 5, enter the new price and the Reason). Note: the Reason is the month and year that the price change takes effect. Please use three characters for the month, followed by the four-digit year (ex. JUN2015, JUL2015, AUG2015, etc.). Note: you can only submit price changes for the following month.

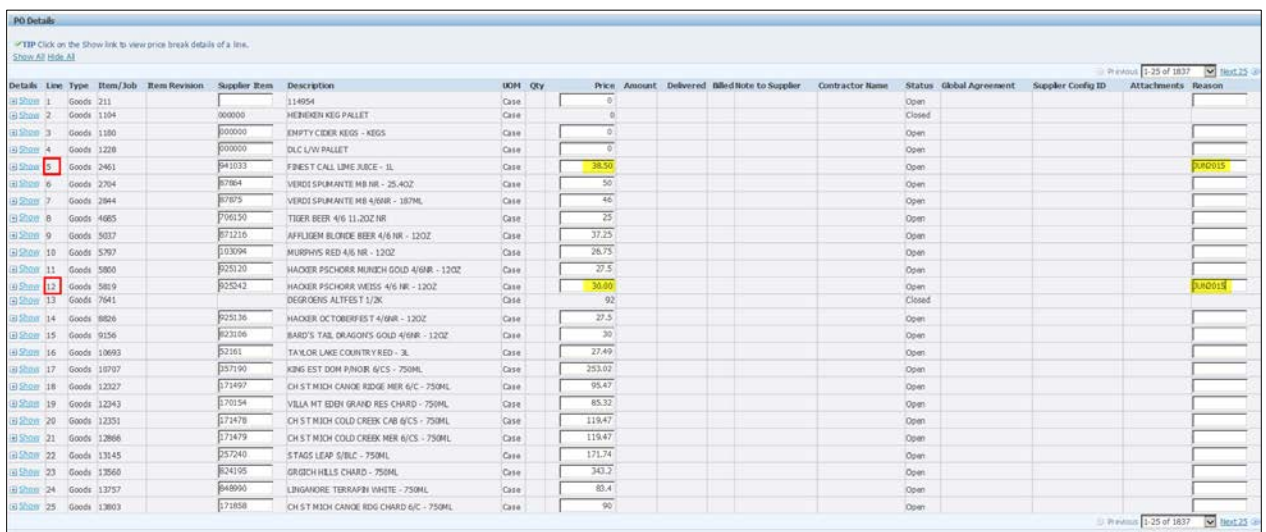

Remember, you can use the drop-down menu at the top-right or bottom-right to go to a specific line number.

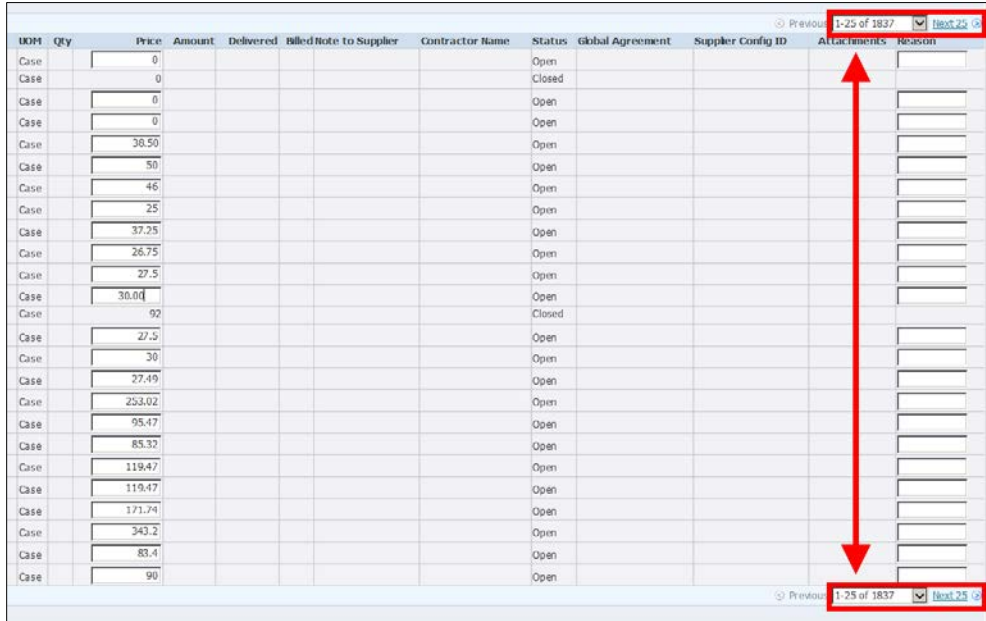

**12.**Once you've finished entering your price changes, click the Submit button in the top-right corner of the screen. You will see a confirmation that your changes have been submitted.

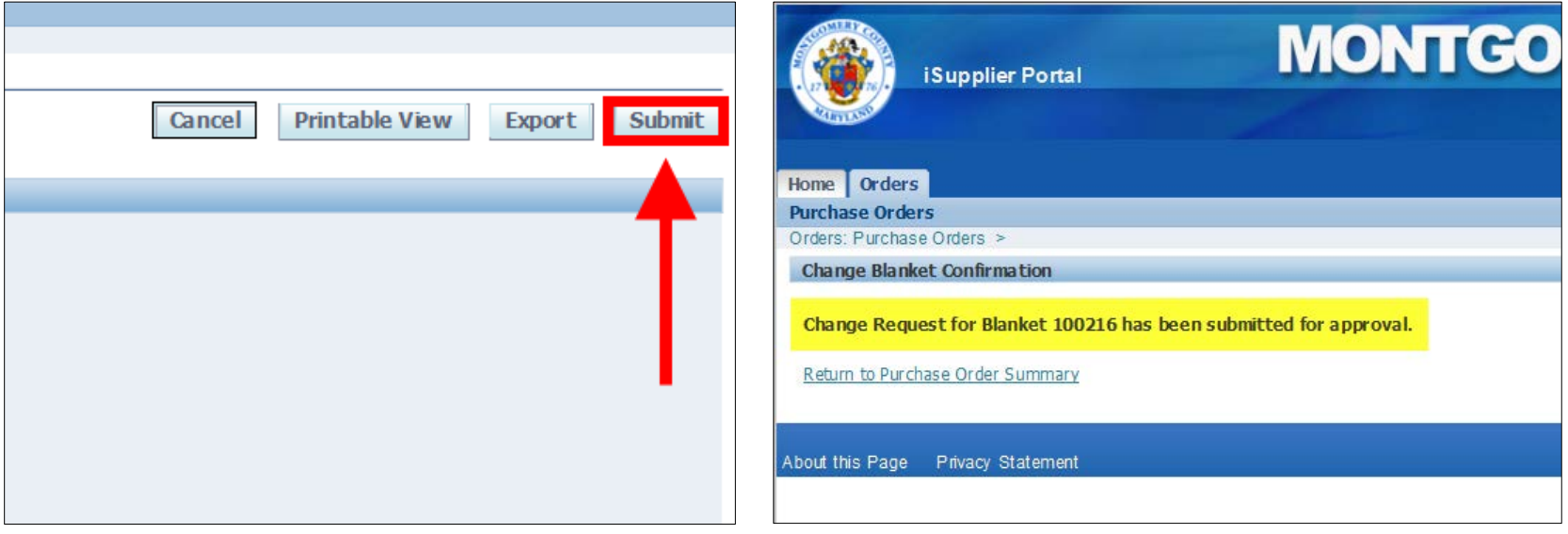

Montgomery County Government • DLC iSupplier Price Changes User Guide (rev. 5/21/2015)<br>Prepared by: Enterprise Resource Planning, Change Management • Prepared for: Department of Liquor Control

**13.** If you go back and open that blanket agreement, you will see that the Status is "Supplier Change Pending" and the pending changes marked with a green starburst with your new and old price displayed.

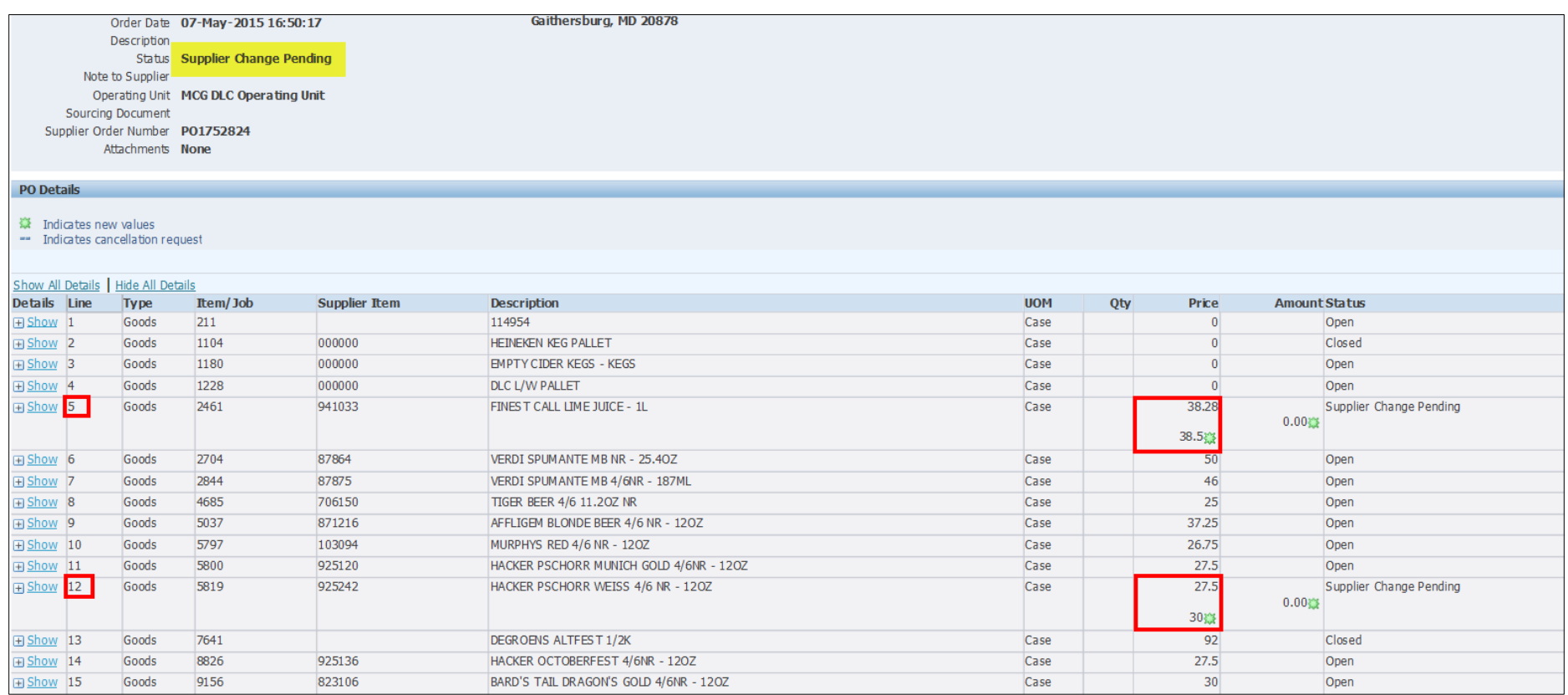